## **[**環保署環保專責人員交流園地**]**

(https://epaforum.moenv.gov.tw) 加入會員後,園地亦可隨時掌握最新環保政 策、環保法規、技術新知及開班訊息。

也可直接進環訓所系統

https://record.moenv.gov.tw/NERAWEB/Member/ wFrmMemLogin.aspx

證照訓練->測驗及問卷-> [個人代碼]打入身份證字號 [學員編號]填學號 即可進入線上測驗.

[到職訓練學員須知]

及格之認定:

(一) 法規課程須參加線上測驗(測驗題型為10 題選擇題),測驗成績以100分為滿分,

> 60 分為及格。測驗成績達60 分以上,並 完成填寫課程問卷,方認定為訓練及格; 成績不及格者,應重新報名參訓。

(二) 請假(包括公假及曠、缺課)時數達總訓 練時數4分之1以上者,即予退訓,應重 新報名參訓,其已繳訓練費用不予退還。

到職訓練證明下載:

學員依限**[**結訓後**7**日內**](**注意**:**結訓日統一訂在 第二週週日,不一定是上完課那天**)**完成線上問 卷及測驗及格,[於受訓結束一週後**]**,可至本署 環保專責人員交流園地(見上一頁)下載到職訓練 證明。

線上測驗及訓練證明下載操作說明請參見

**[環保專責人員到職及在職訓練線上測驗問卷及訓練證明下載] 操作使用說明**。(會另外 **Email** 給到職訓練學員)

# **環保專責人員到職及在職訓練線上測驗問卷及訓練證明下載**

## **操作使用說明**

**到職**及**在職**訓練班期之學員,需於受訓結束一週內完成線上問卷及測驗及格,方能下 載訓練證明。

學員需透過『環保專責人員交流園地』,方能執行下列功能:

1. 進入環保專責人員交流園地網站 (https://epaforum.moenv.gov.tw/index.php)

點選首頁右上角「登入」進入登入頁面(若還沒有帳號, 請點選註冊新帳號)

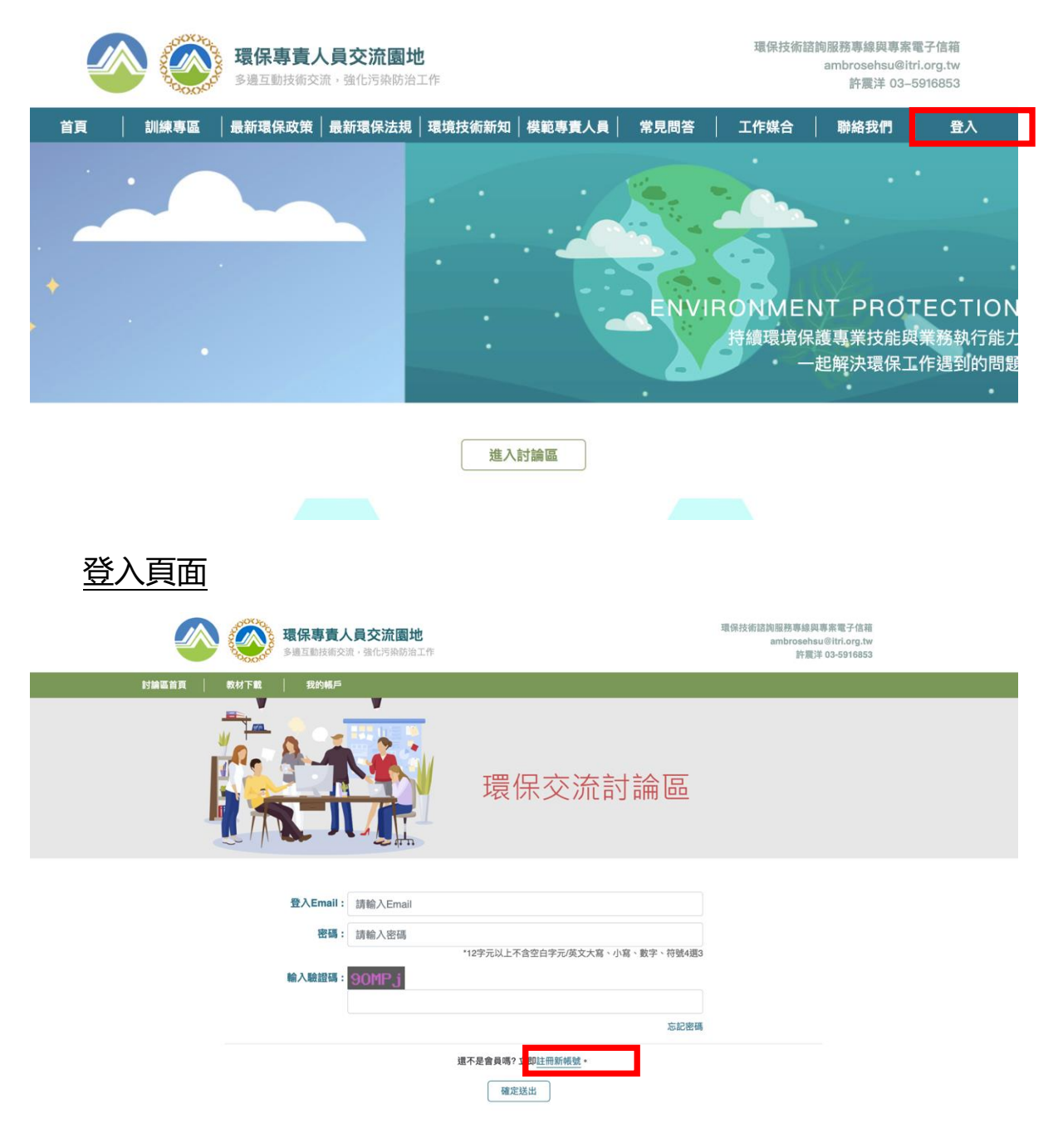

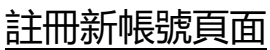

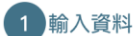

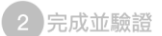

3 完成帳號啟用

#### \*為必填欄位

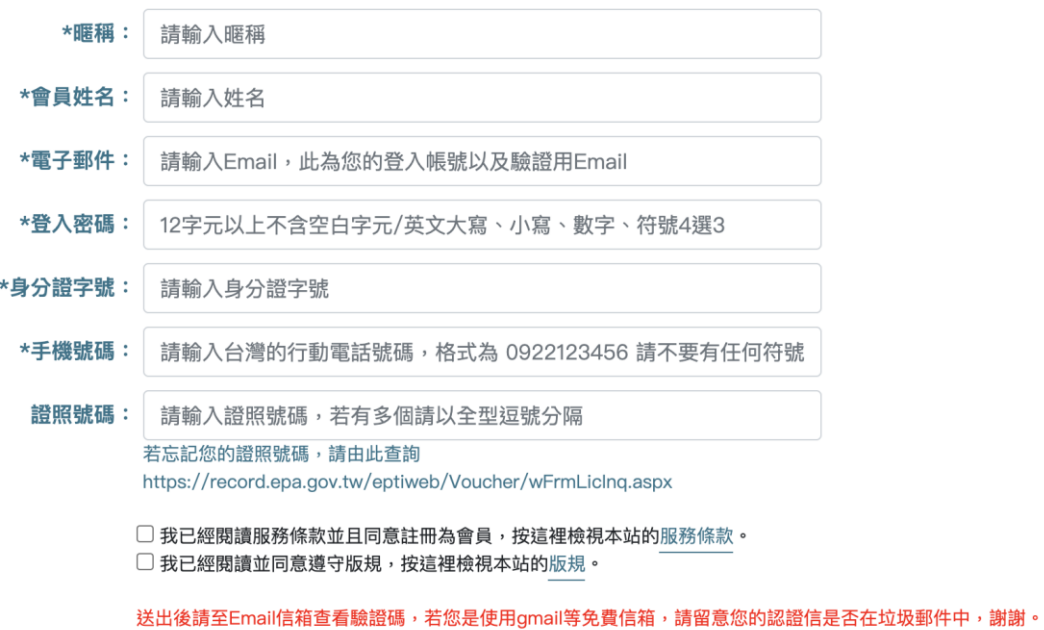

## 2. 登入成功之後,點選左上方「環保專責人員交流園地」回到網站首頁

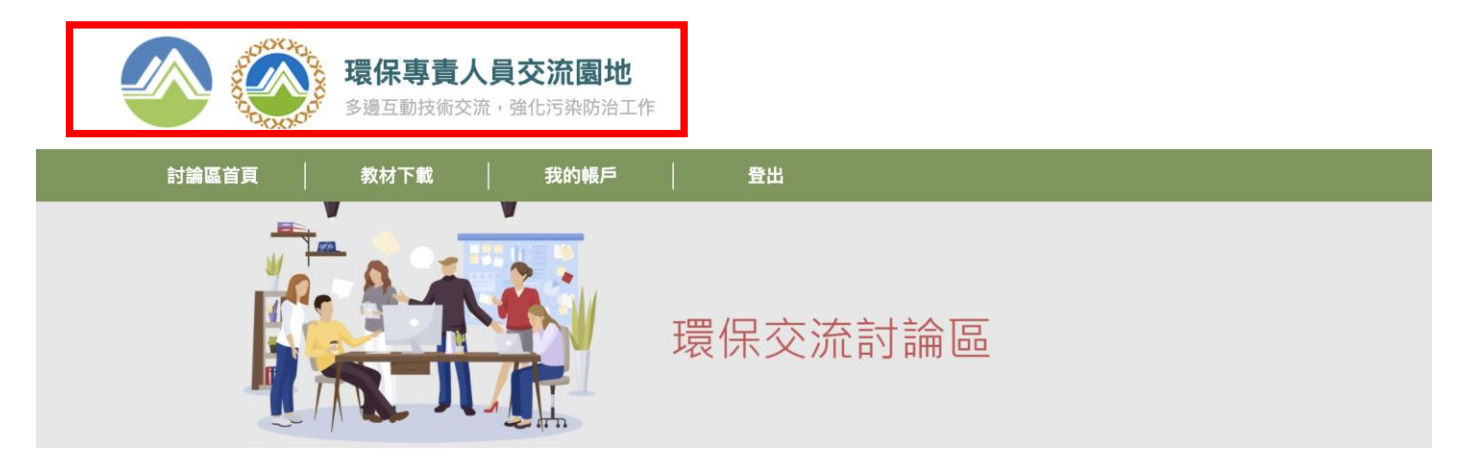

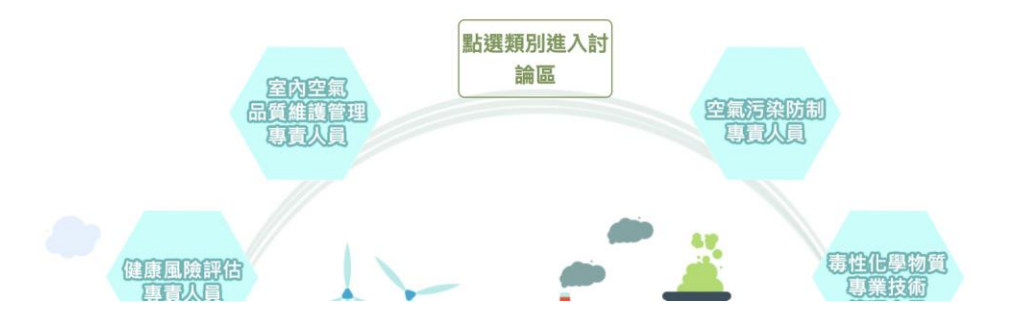

## 3. 點選要進入的論壇後,出現以下畫面,請點選左上方的「訓練專區」。

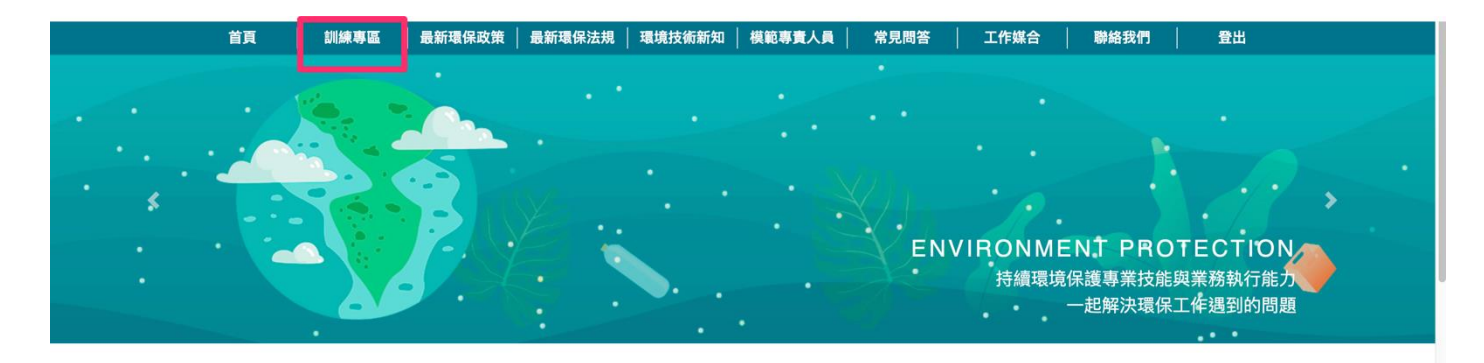

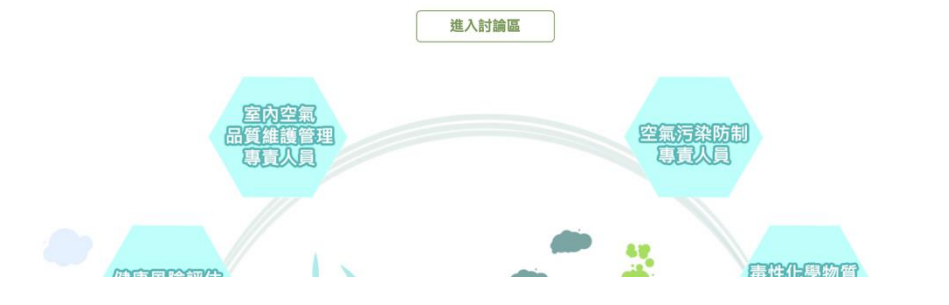

## 4. 進入訓練專區後,可點選「訓練證明下載」及「測驗及問卷」。

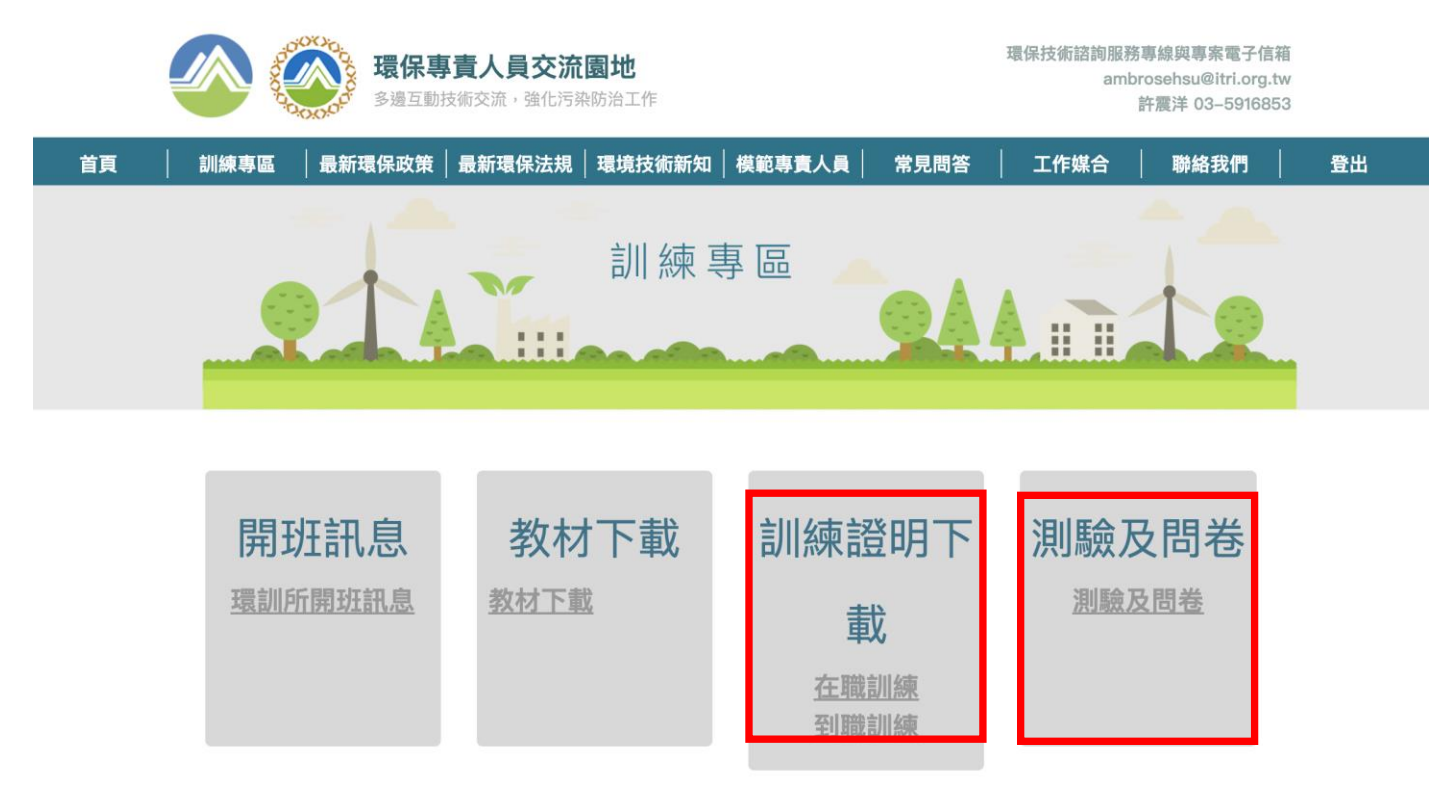

#### 4-1 測驗及問卷下載

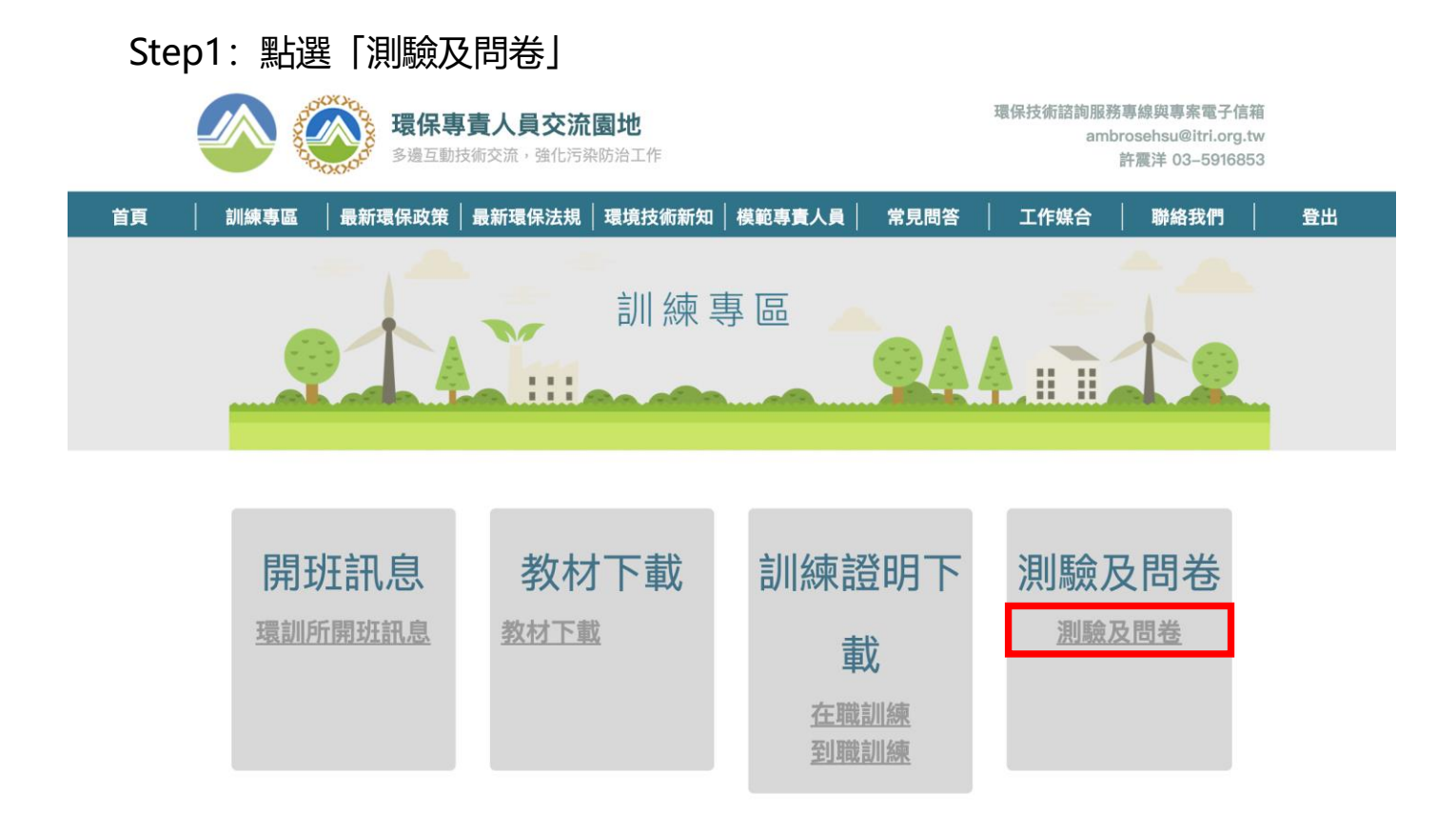

Step2:輸入 8 碼學員編號(如:10902001) => 點選「查詢」

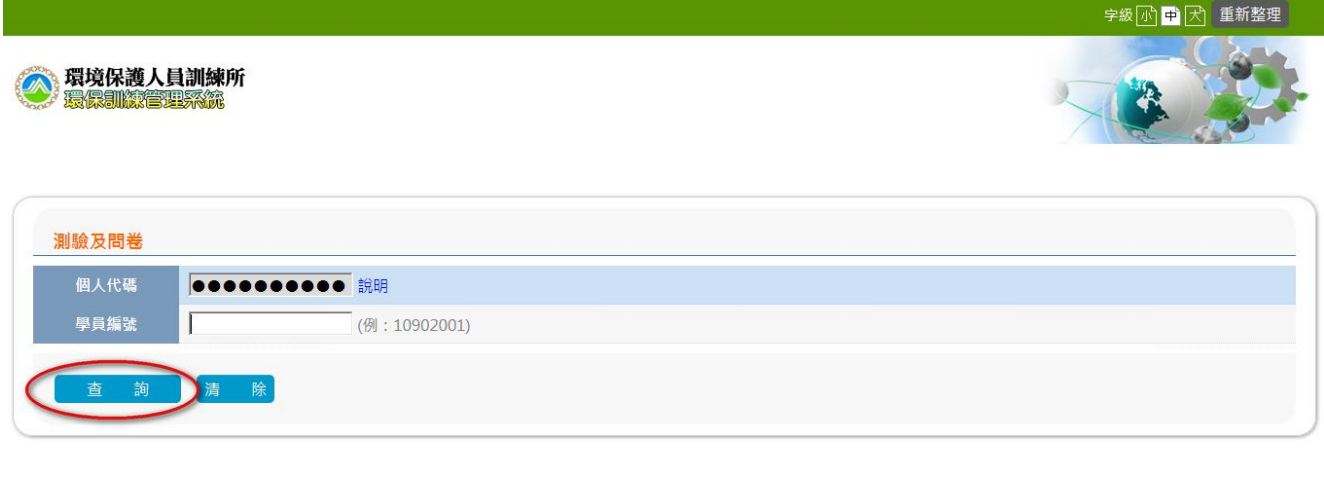

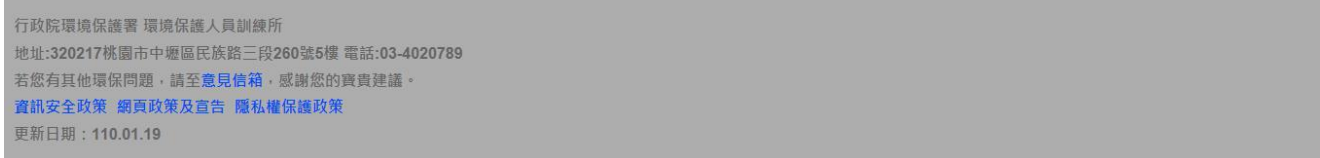

## Step3: 若通過檢核,顯示可測驗及問卷班期資料頁面

- ➢ 測驗
- A.點選「測驗」

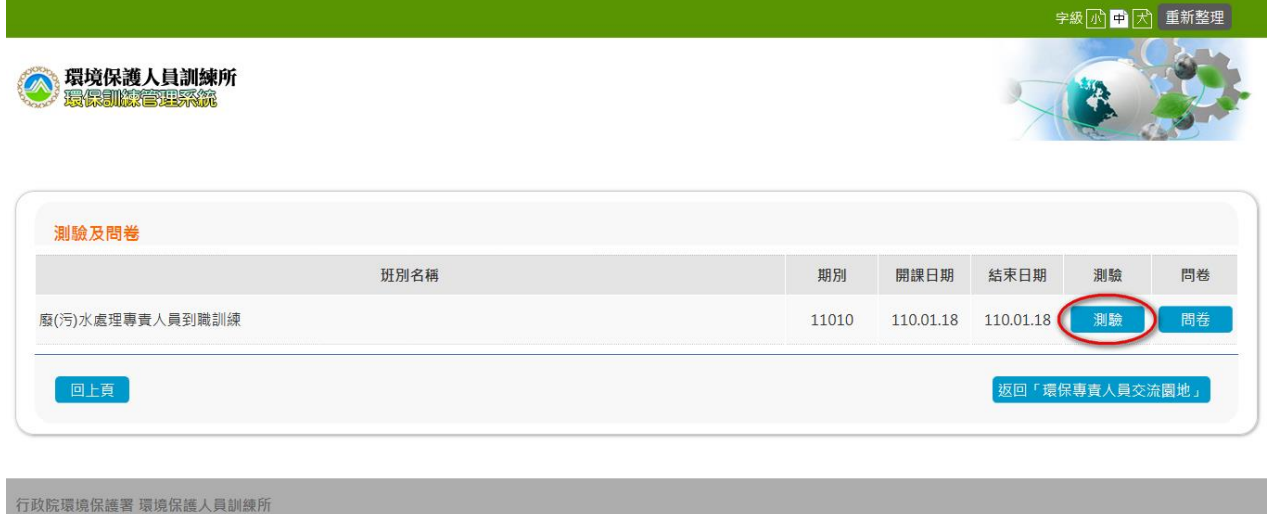

地址:320217桃園市中壢區民族路三段260號5樓 電話:03-4020789 若您有其他環保問題,請至意見信箱,感謝您的寶貴建議。<br>資訊安全政策 網頁政策及宣告 隱私權保護政策 更新日期: 110.01.19

B.輸入答案 => 完成作答,點選「送出答案,結束測驗」

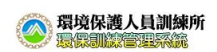

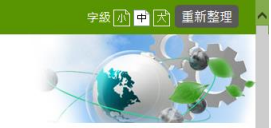

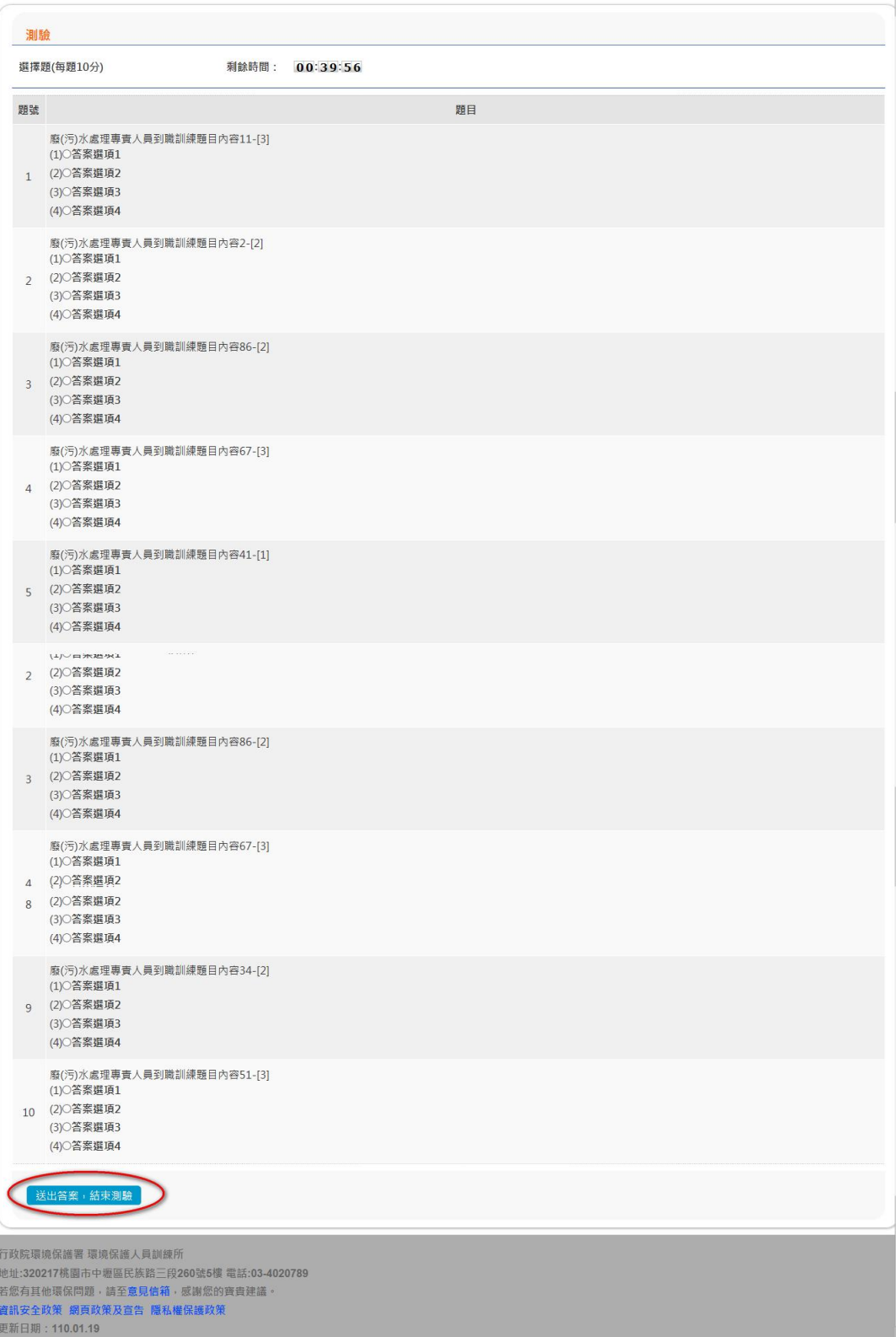

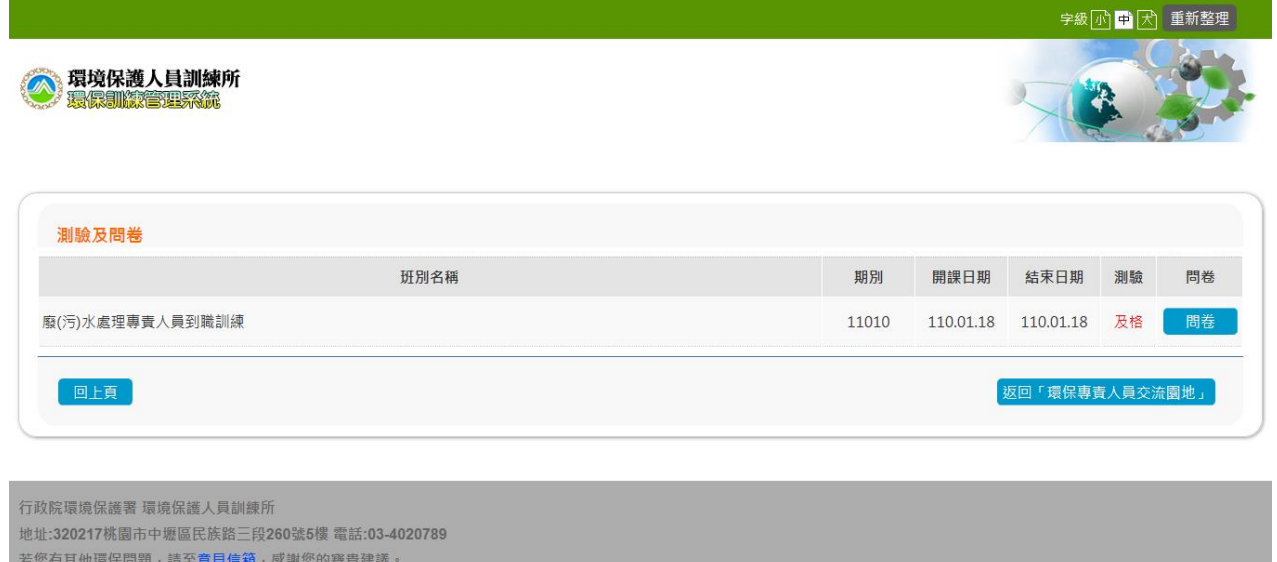

#### **※測驗注意事項:**

更新日期: 110.01.19

資訊安全政策 網頁政策及宣告 隱私權保護政策

- ‧系統動態顯示 10 題選擇題,限時 40 分鐘作答。
- ‧完成測驗,系統自動評分。
- ·若及格, 才顯示測驗結果及正確答案; 若不及格, 可選擇是否立即重新測驗, 或擇日再測驗。

#### ➢ 問卷

A.點選「問卷」

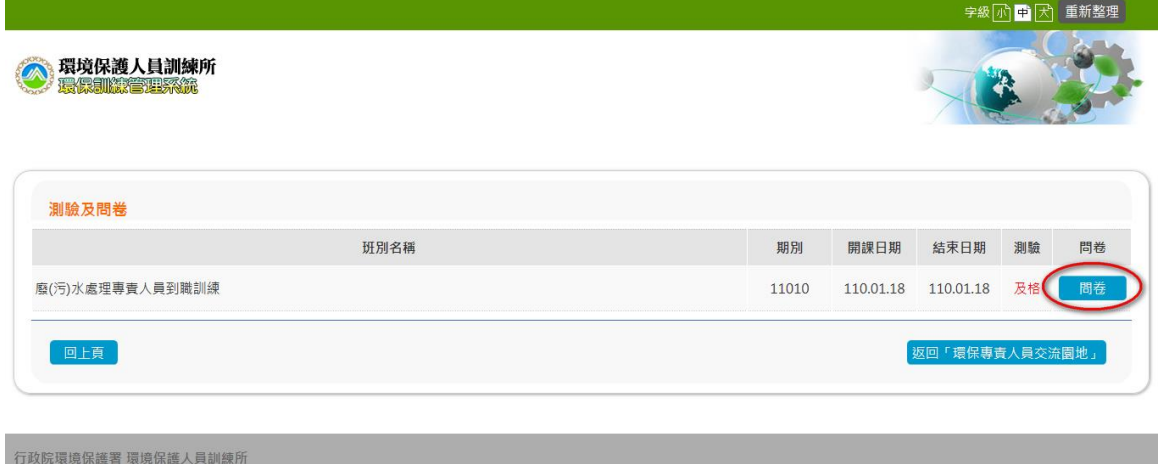

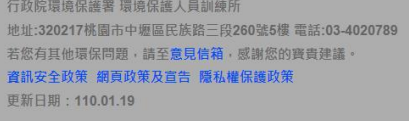

## B.輸入資料 => 完成填寫,點選「確定繳交」

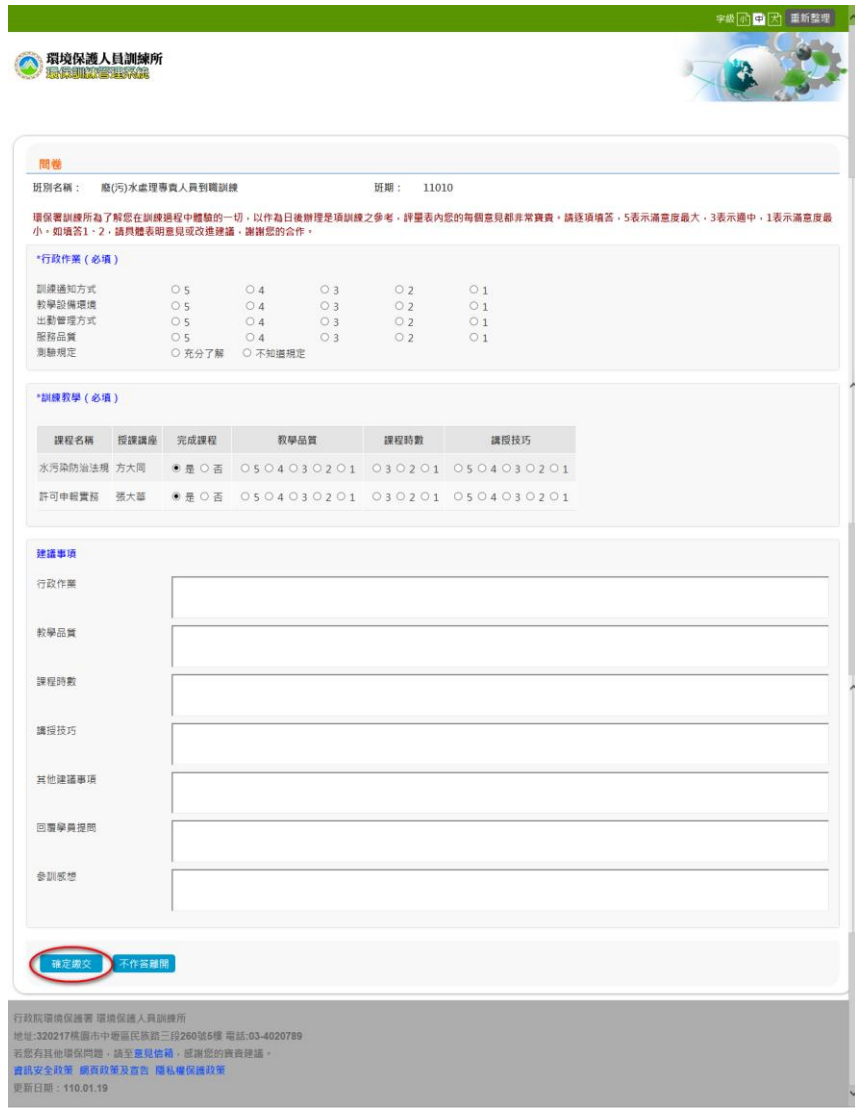

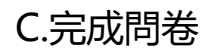

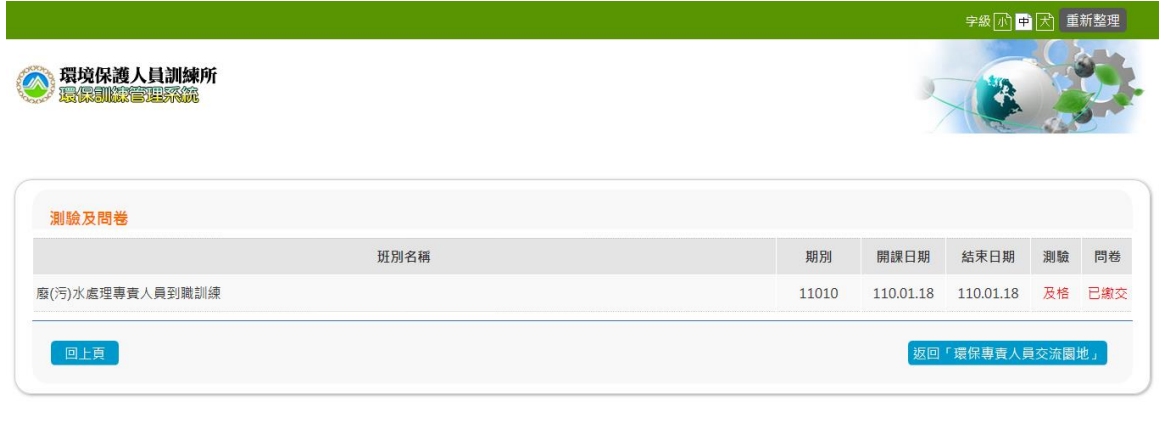

行政院環境保護署 環境保護人員訓練所 地址:320217桃園市中壢區民族踏三段260號5樓 電話:03-4020789<br>若您有其他環保問題·請至意見信箱·感謝您的寶貴建議·<br>資訊安全政策 網頁政策及宣告 隱私權保護政策 更新日期: 110.01.19

## **※問卷注意事項:**

‧除了開放性題目之外,其他各選擇題皆須填寫。

#### 4-2 訓練證明下載

## Step1:點選「訓練證明下載>在職訓練」或 「訓練證明下載>到職訓練」

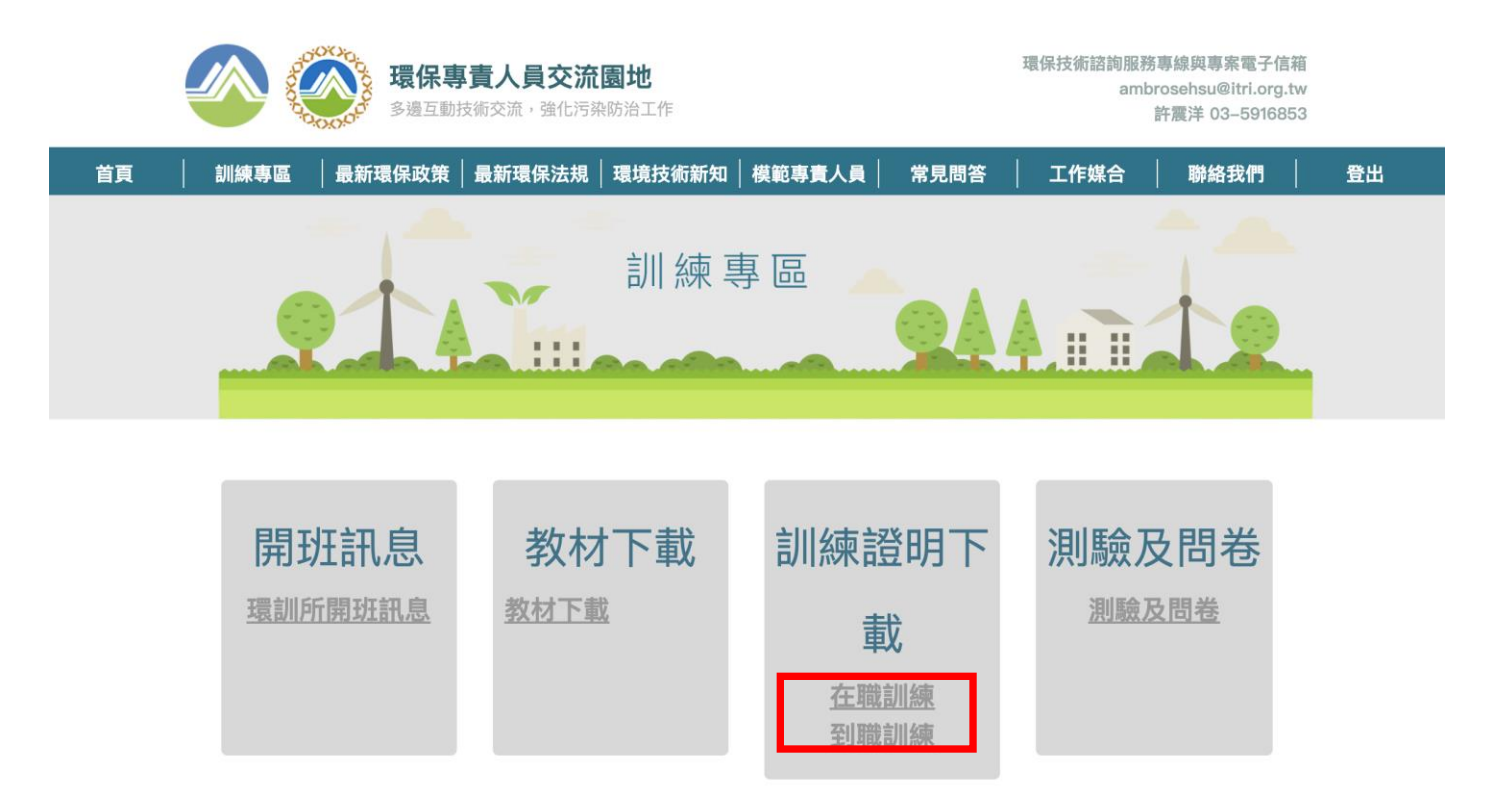

## Step2:輸入 7 碼生日(如:0800101) => 點選「查詢」

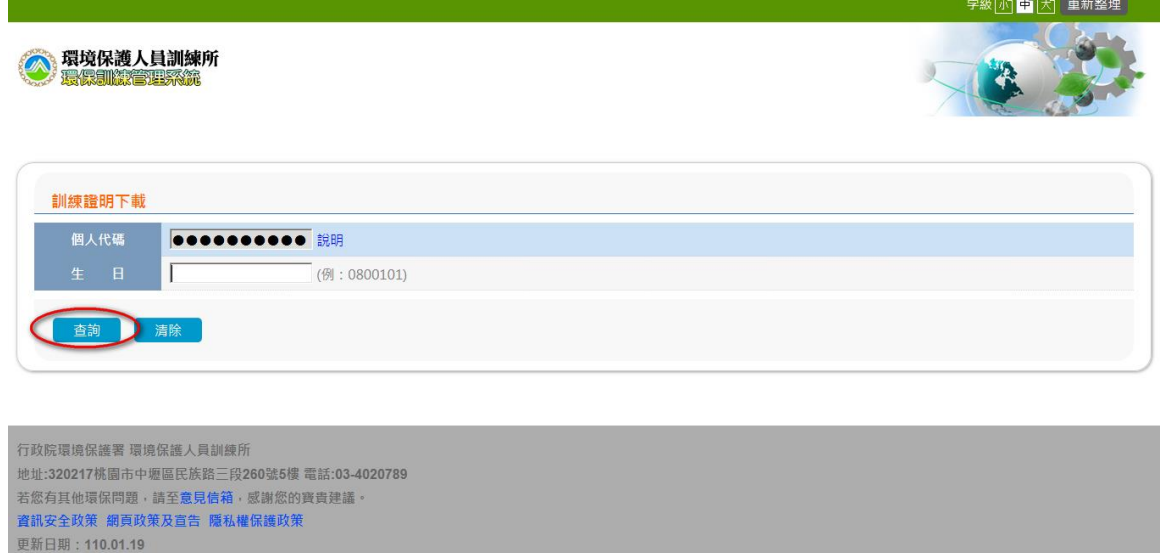

Step3: 若通過檢核, 顯示訓練證明下載資料頁面 => 點選「下載」

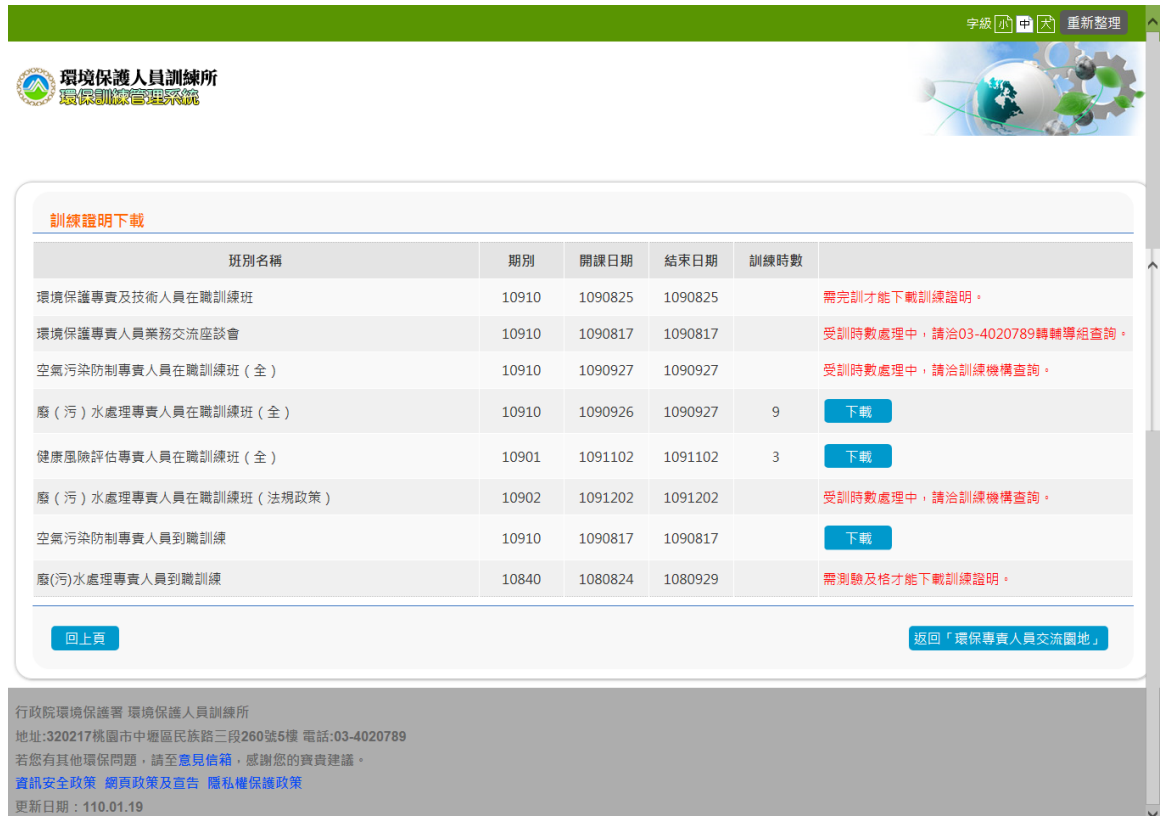

#### **※訓練證明下載注意事項:**

・依限完成線上問卷及測驗及格,於**受訓結束一週後**,方可下載訓練證明;本系 統提供近 3 年**到職**及**在職**訓練班期學員下載訓練證明(PDF)。

\*\*如果您點選「測驗卷及問卷」及「訓練證明下載」發現無法開啟新的網頁。

那可能是瀏覽器阻擋彈出的視窗,請依照瀏覽器選擇以下方式解除封鎖

1. Chrome 如何解除封鎖

如果彈出視窗被封鎖,網址列會出現:

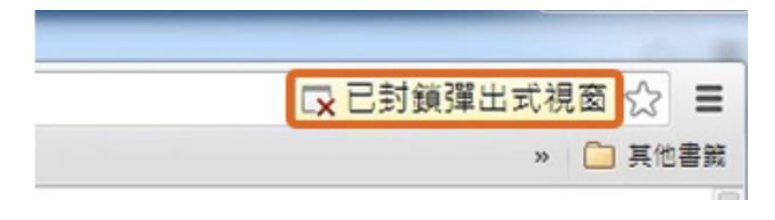

這個時候請點選永用顯示彈出視窗,如下圖:

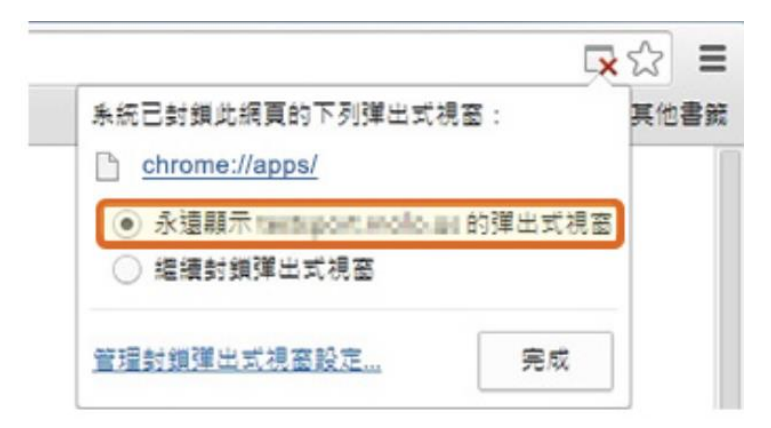

## 2. IE 如何解除封鎖

## 如果被封鎖,下方會出現:

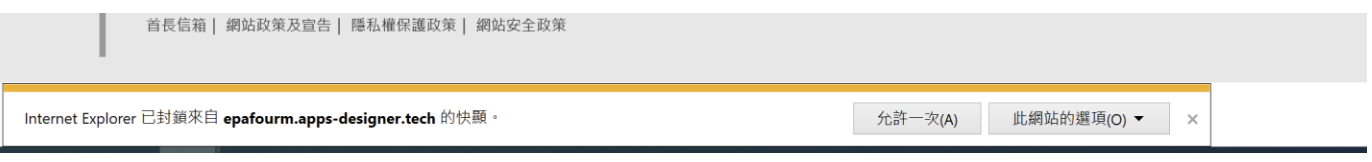

## 請選擇永遠允許,如下圖:

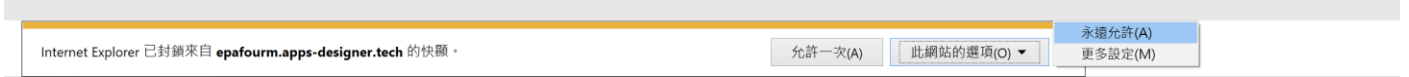

## 3. Safari 如何解除封鎖

#### 如果被封鎖,上方的網址會出現:

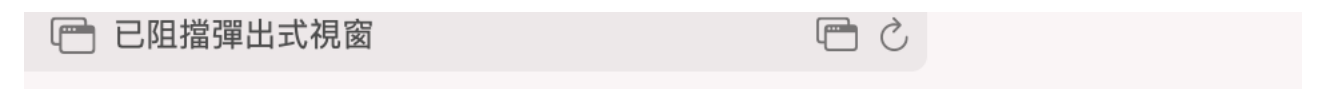

#### 這時請點選:

**Contract** 

即可開啟新的視窗